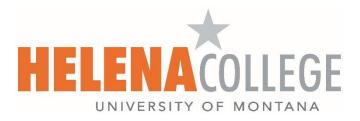

## How to Add Captioning to your ScreenPal Videos

2

| 1) When you are done recording, choose " <b>Edit Video</b> ": |                           |                                                       |
|---------------------------------------------------------------|---------------------------|-------------------------------------------------------|
|                                                               |                           | and t                                                 |
| Get started with the                                          | e basics or expand you    | What's Next? × 🔍                                      |
|                                                               | Search                    | Save / Upload<br>Choose options to save or upload     |
|                                                               |                           | Quick Share<br>1-Click upload and copy link to share. |
|                                                               |                           | Edit Video<br>Cut, Zoom, Blur, Add Text               |
|                                                               | Some tutorials still refe | erence Screencast-O-Matic – we will be updatin        |

(2) Click on the 'add' icon for "Captions".

Choose "Speech-to-Text" and then "Start":

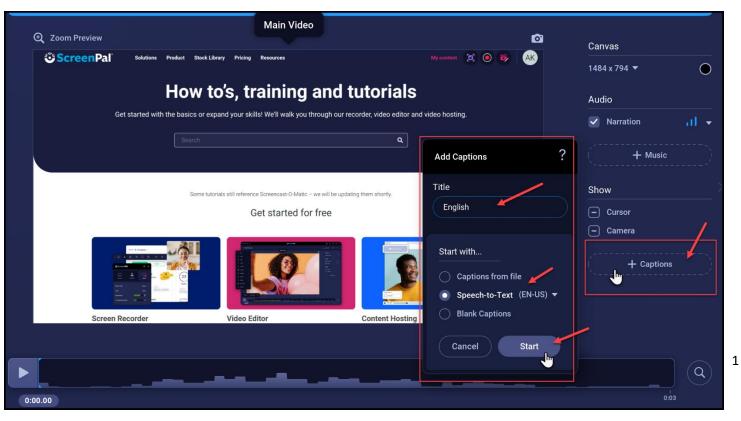

(3) ScreenPal will generate the captions for you. You can double-click the text to edit it or you can choose "OK" to accept the generated captions.

\***NOTE**: Don't press "OK" until all the captions are generated - if your video is long, it might take a while.

| సి ScreenPal                                                                                                    | <b>e</b> v (1) (1) (1) (1) (1) (1) (1) (1) (1) (1) |
|----------------------------------------------------------------------------------------------------|----------------------------------------------------|
| 🖸 English                                                                                                    |                                                    |
|                                                                                                    |                                                    |
| Caption Text 💌                                                                                                    | ?                                                  |
|                                                                                                    | •                                                  |
| ► c.co ► Testing testing                                                                                                | 2.4s                                               |
| ScreenPal' Solutions Product Stock Library Pricing Resources My content (2) O 🕫 AR                                      | j testing.                                         |
| How to's, training and tutorials                                                                                        |                                                    |
| Get started with the basics or expand your skills! We'll walk you through our recorder, video editor and video hosting. |                                                    |
| Search Q                                                                                                    |                                                    |
| Some tutorials still reference Screencast O Matio - we will be updating them shortly.                                   |                                                    |
| Get started for free                                                                                                    |                                                    |
|                                                                                                    |                                                    |
|                                                                                                    |                                                    |
| Testing testing.                                                                                                    |                                                    |
| Screen Recorder Video Editor Content Hosting                                                                            |                                                    |
|                                                                                                    |                                                    |
| OK                                                                                                    | Cancel                                             |
| Sync Point                                                                                                    |                                                    |
|                                                                                                    |                                                    |

(4) Make sure the "Captions" box is checked and then click on "Done editing video" (on top left):

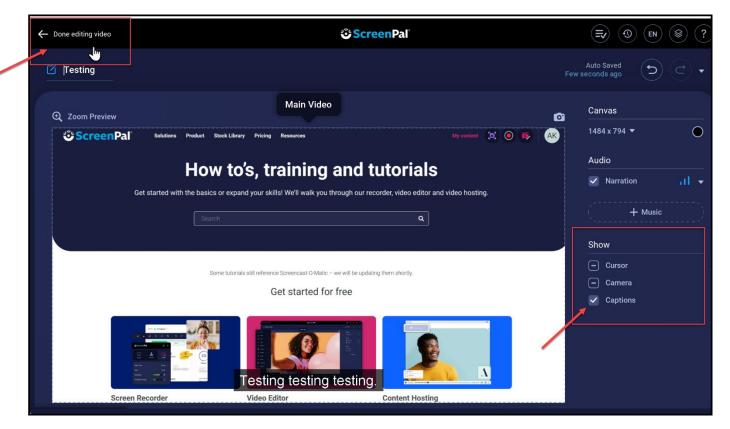

(5) Make sure the "**CC**" icon is on and then choose the option of saving your recording. You can either save the recording as a video file onto your device or you can upload it to your ScreenPal account.

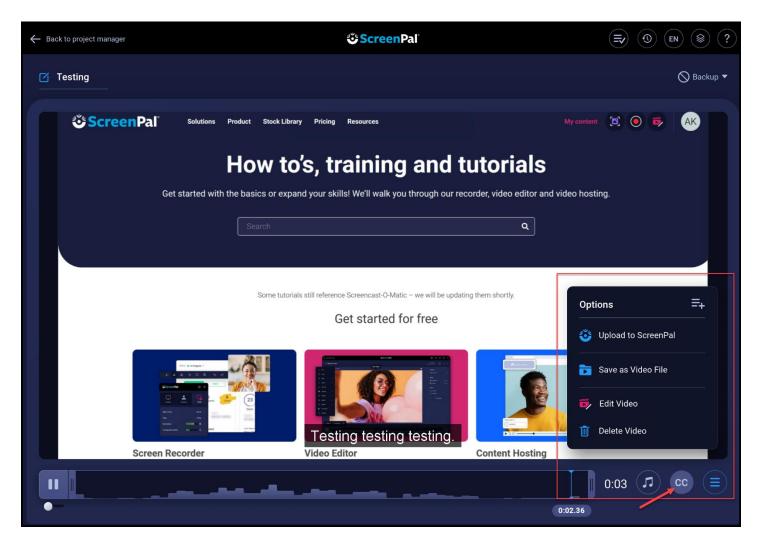